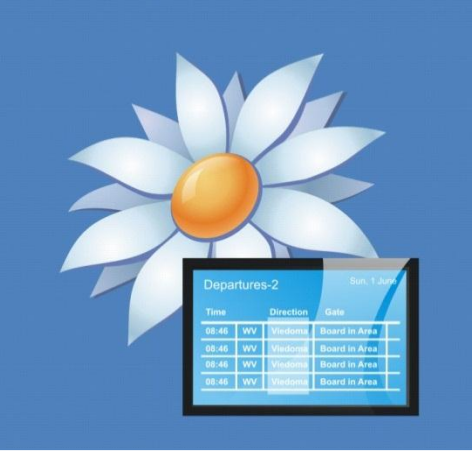

# confire blackboard

# Update external content automatically

## About this document

This document explains how to set up your Blackboard project so that the external content such as daVinci HTML web documents or a newsticker updates automatically when the data is modified outside of Blackboard.

It is only necessary to configure your project in this way when your project contains only a single sub-layout.

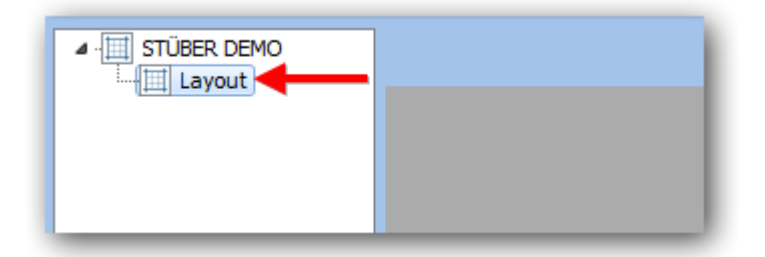

The problem with having a single sub-layout is it makes it impossible for the project to run in a loop, switching from one layout to the next.

Therefore the external content never updates unless you either republish the project or close and reopen the project.

### **Step one:** Confire a sub-layout

In this example the project contains one sub-layout that has a daVinci web document

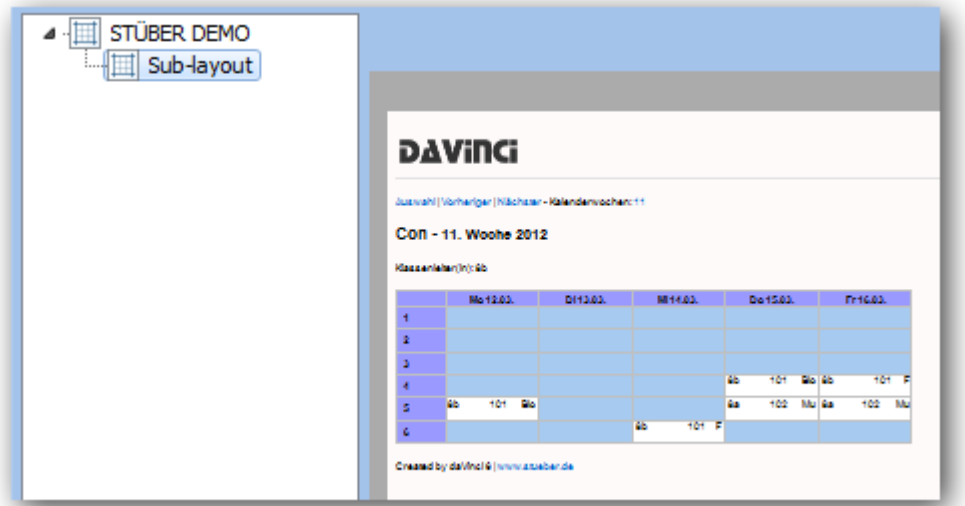

The daVinci HTML web document was added as an "External HTML page"

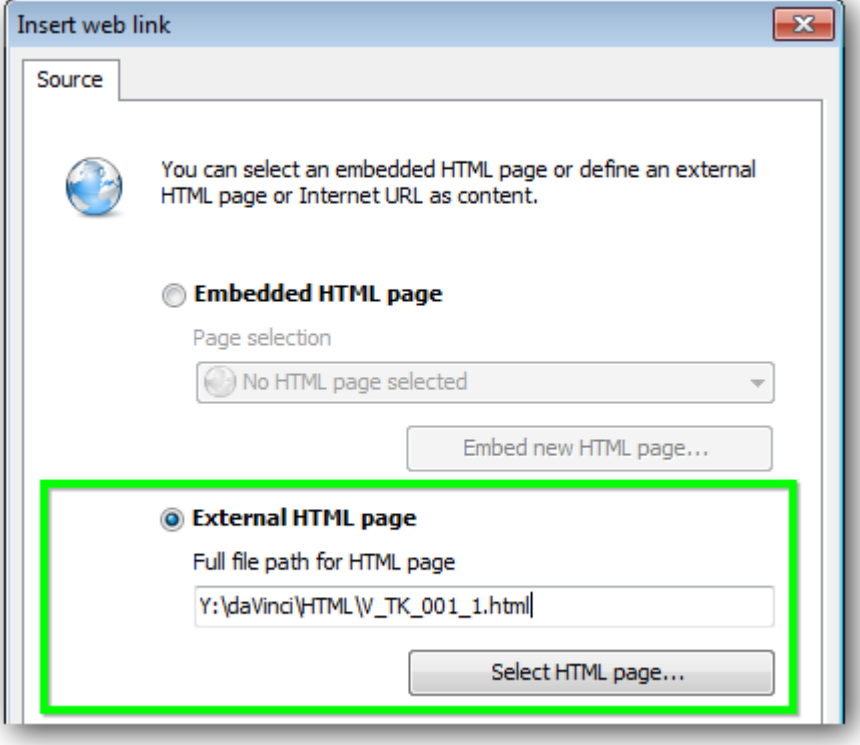

#### **Step two:** Create a duplicate sub-layout

Right click the main layout (in this example "STÜBER DEMO") and select "Add"

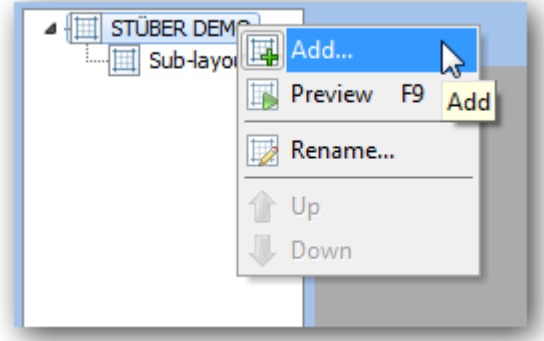

Enter a name for the duplicate layout. Then click on the magnifying glass next to **"Copy contents from layout"**

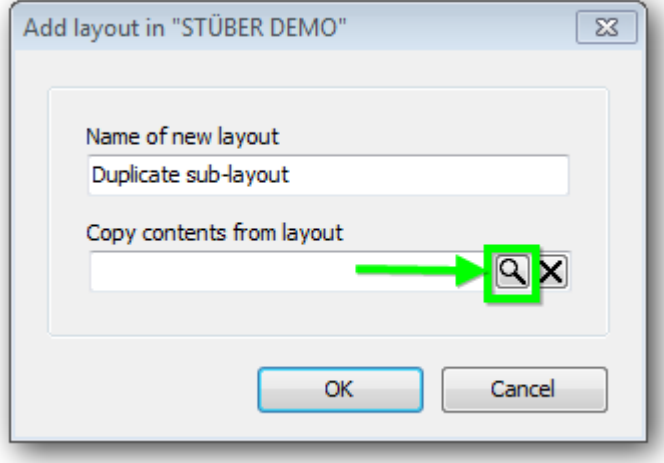

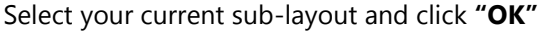

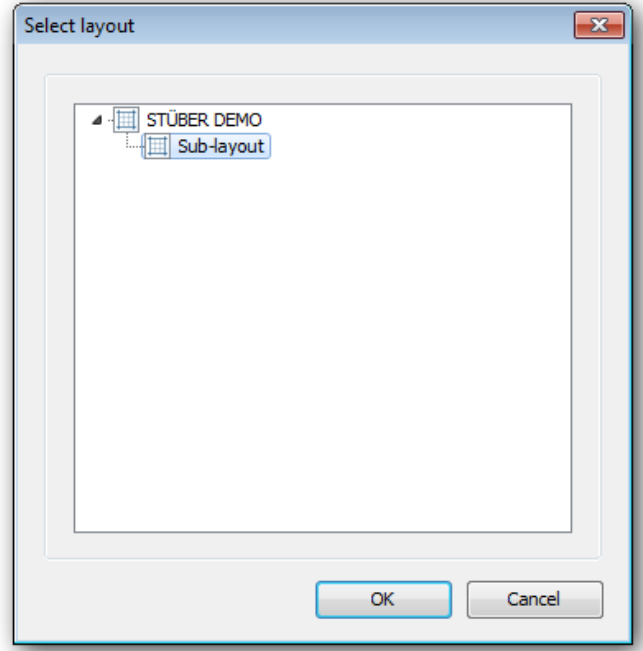

#### Click **"OK"** again

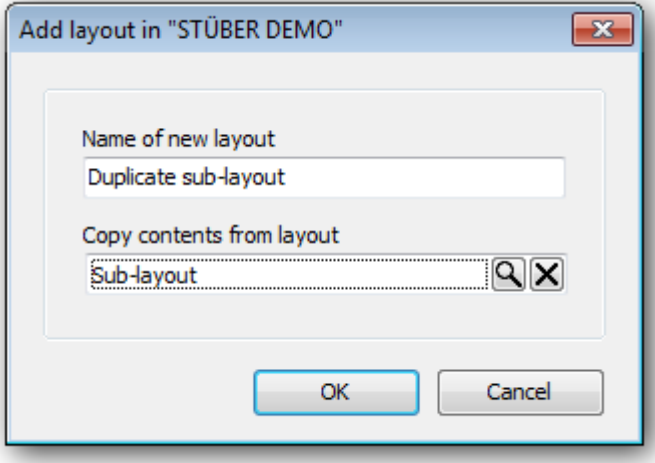

Your duplicate sub-layout is now ready

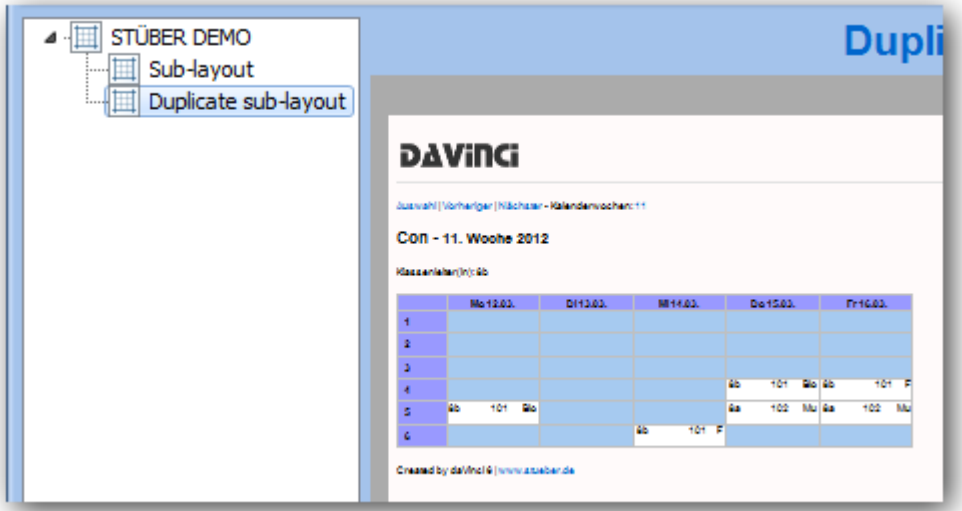

Check that both **"Sub-layout"** and the **"Duplicate sub-layout"** have a display duration of 1min.

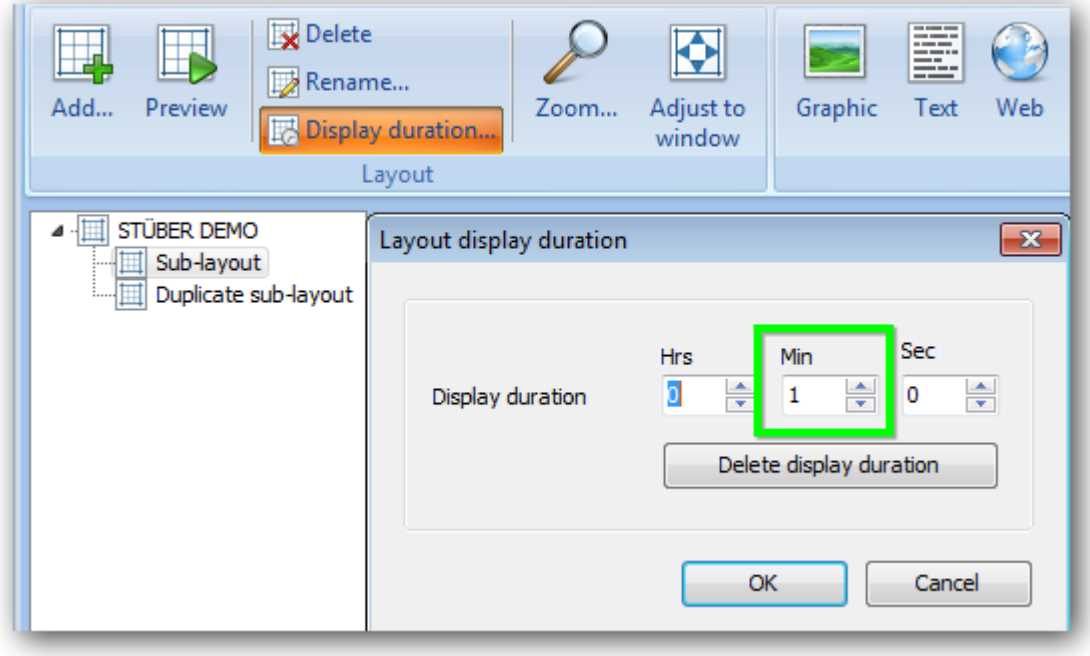

### **Step three: Publish the project**

You should now publish the project and run the newly published project in the player.

With your project set up in this way no further publications or changes to the project should be required.